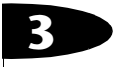

# ielfältige Speichermöglichkeiten – strukturierte **Datentypen**

Delphi 6 lernen ISBN 3-8273-1776-2

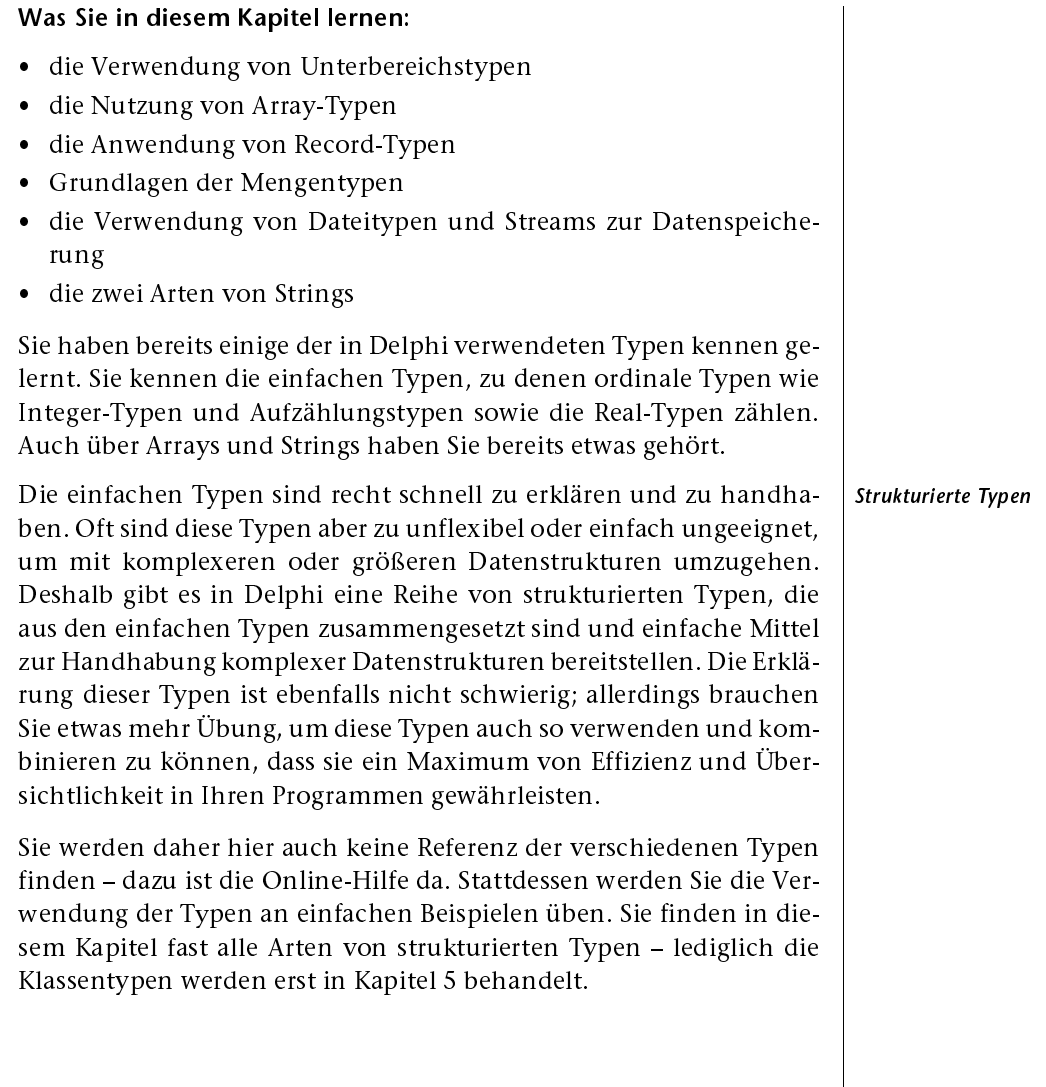

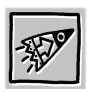

Die meisten Beispielprogramme in diesem Kapitel schreiben auf die Festplatte, deshalb sollten Sie diese von der CD auf Ihre Festplatte kopieren, falls Sie sie ausprobieren möchten.

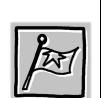

#### $3.1$ 1 Die MaskEdit-Komponente

Sie beginnen diesmal gleich mit einer Übung, da Sie die MaskEdit-Komponente in diesem und im nächsten Kapitel benutzen werden. Diese Komponente stellt eine Erweiterung der Edit-Komponente dar. Mit der MaskEdit-Komponente kann die Eingabe unerwünschter Zeichen unterbunden werden; außerdem können Sie die Maske zur Formatierung der Datenanzeige verwenden. So wie eine Maske Teile des Gesichtes verdeckt, so "verdeckt" in unserem Fall die MaskEdit-Komponente Teile der Eingabemöglichkeiten - durch diese Komponente wird festgelegt, was in das Editierfeld eingegeben werden darf.

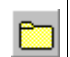

##I

Erzeugen Sie jetzt eine neue Anwendung, damit Sie die folgenden Erläuterungen nachvollziehen können.

Platzieren Sie eine MaskEdit-Komponente auf dem Formular. Sie finden diese Komponente im Register ZUSÄTZLICH an dritter Stelle von links. Die Platzierung einer Komponente haben Sie schon so oft vorgenommen, dass es dazu keiner Beschreibung mehr bedarf. Lesen Sie erst die nachstehende Erläuterung, bevor Sie Veränderungen vornehmen!

## Die Komponente anpassen

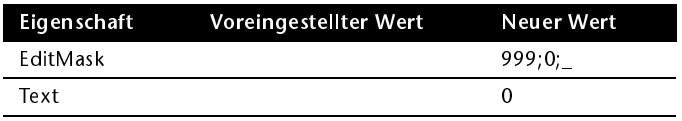

Tabelle 3.1: Die wichtigsten Einstellungen von MaskEdit

EditMask Die Eigenschaft EditMask muss näher erklärt werden. Nachdem Sie auf die Zusatzschaltfläche in der Wertespalte der Eigenschaft Edit-Mask geklickt haben, öffnet sich der in Abbildung 3.1 gezeigte Dialog. In diesem Dialog wird die Eingabemaske definiert; es wird also festgelegt, welche Zeichen zur Laufzeit in das Editierfeld eingegeben werden können.

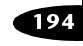

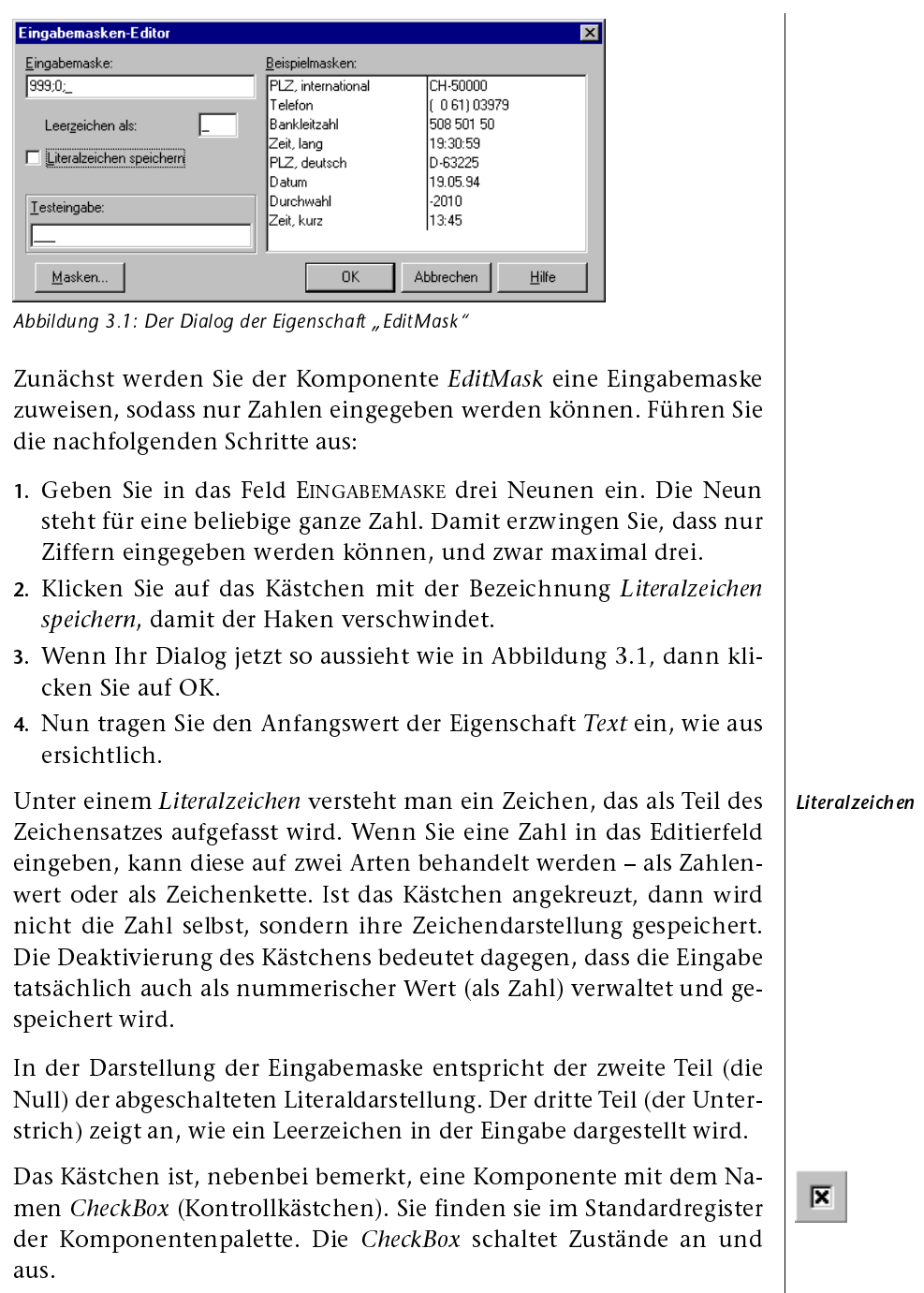

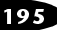

## Eine Prozedur schreiben

Ein OnChange-Ereignis reagiert, wie schon erwähnt, auf jede Änderung, die der Anwender im Editierfeld vornimmt. Sie werden jetzt ein solches Ereignis programmieren, das dafür sorgt, dass das Editierfeld nicht leer bleibt – in ein leeres Feld wird automatisch eine Null geschrieben. Wir gehen davon aus, dass Sie gerade den EditMask-Dialog geschlossen haben.

Dann gehen Sie wie folgt vor:

- 1. Wechseln Sie auf die Ereignisseite der MaskEdit-Komponente.
- 2. Doppelklicken Sie in die Wertespalte des OnChange-Ereignisses.
- 3. Tragen Sie dann die aufgeführten Zeilen ein.

```
procedure TForm1.MaskEdit1Change(Sender: TObject);
begin
  if MaskEdit1.Text = \cdot then // wenn leer, dann auf 0 setzen
    MaskEdit1.Text := 0':
end;
```
Das Gleichheitszeichen vergleicht den aktuell eingegebenen Text (MaskEdit1.Text) mit einem Leerstring. Ist der String leer, dann wird ihm das Zeichen '0' zugewiesen.

Wiederholen Sie die notwendigen Schritte für eine zweite MaskEdit-Komponente mit dem Namen MaskEdit2, und setzen Sie die Eigenschaft Text auf 100.

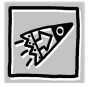

In der Edit- und der MaskEdit-Komponente arbeiten Sie immer mit Zeichen. Auch wenn Sie Ziffern eingeben, werden diese zunächst als Zeichen behandelt. Möchten Sie mit den Eingaben rechnen, müssen Sie diese mit der Funktion StrToInt umwandeln.

Speichern und starten Sie das Programm, und versuchen Sie, Buchstaben einzugeben oder alles zu löschen – es wird Ihnen nicht gelingen!

### $3.2$ 2 Unterbereichstypen

Bevor die Array-Typen behandelt werden, wollen wir zunächst noch die Unterbereichstypen (oder Teilaufzählungstypen) besprechen. Sie nutzen Unterbereichstypen, wenn Sie die Anzahl der Werte, die eine Variable annehmen kann, beschränken wollen genauso wie bei den Aufzählungstypen, die Sie bereits kennen. Ein Unterbereichstyp kann immer dann verwendet werden, wenn alle enthaltenen Werte (alle Werte, die eine Variable dieses Typs annehmen kann) direkt aufeinander folgen. In diesem Fall kann der Bereich eindeutig durch die Angabe des jeweils kleinsten und größten Wertes bestimmt werden.

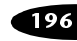

Unterbereichstypen werden, wie Aufzählungstypen, zur Erhöhung | Unterbereichstypen der Typsicherheit verwendet, also zur Vermeidung von Fehlern, die durch die Verwendung falscher Typen oder falscher Bereiche entstehen. Außerdem ermöglicht die Definition eigener Unterbereichstypen (die üblicherweise am Anfang einer Unit stehen) auch eine einfache Änderung von Bereichen.

Es folgen einige Beispiele, welche die Anwendung verdeutlichen:

```
type
 TMessbereich = -100..100;
 TToleranzbereich = 0..50;
 TStunden = 0..23; // 24 Stunden
 TMinuten = 0..59; // 60 Minuten
```
Die Unterbereichstypen werden durch einen Minimalwert, gefolgt von zwei Punkten und einem Maximalwert dargestellt; dadurch wird ein Bereich präsentiert.

Sie können Unterbereichstypen (Teilaufzählungstypen) auch aus vorhandenen Aufzählungstypen bilden. Dann wirken sich Änderungen im Aufzählungstyp auch auf den Unterbereichstyp aus:

```
type
 TWochentage = (wtMontag, wtDienstag, wtMittwoch, wtDonnerstag, wtFreitag,
   wtSamstag, wtSonntag);
 TWerktage = wtMontag..wtFreitag;
var
  werktage: TWerktage; // kann nur Werte zwischen Montag und Freitag anne-
hmen
```
Wie Sie sehen, erspart Ihnen ein sinnvoll eingesetzter Unterbereichstyp Schreibarbeit.

Den folgenden Aufzählungstyp kennen Sie aus der Abschlussübung in Kapitel 2 es ist ein in Delphi definierter Aufzählungstyp, der die Ausrichtung eines Textes bestimmt. Der Aufzählungstyp sieht folgendermaßen aus:

```
// links, rechts oder zentriert ausrichten
TAlignment = (taLeftJustify, taRightJustify, taCenter);
```
Der folgende Unterbereichstyp wird zum Beispiel für die Komponente CheckBox in Delphi genutzt. Schauen Sie sich die Eigenschaft Alignment im Objektinspektor an. Sie können nur zwischen links ausrichten (taLeftJustify) und rechts ausrichten (taRightJustify) wählen.

```
// Text nur links oder rechts
TLeftRight = taLeftJustify..taRightJustify;
```
区

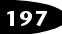

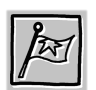

# 3.2.1 Ein Unterbereichstyp

Sie sehen, dass es an einem Unterbereichstyp nicht viel Neues gibt. Ein kleines Beispiel soll die Theorie veranschaulichen. Sie können im folgenden Beispiel nur das kleine Einmaleins durchführen. Wieso und warum, wird nach der Fertigstellung der Anwendung erklärt.

Zunächst sollten Sie die nachstehend aufgeführten Schritte durchführen. Auf die Darstellung des Formulars wird hier verzichtet, denn es gibt nichts zu sehen, was Sie nicht schon kennen.

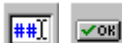

- 1. Erstellen Sie eine neue Anwendung mit zwei MaskEdit-Komponenten und einer BitBtn-Komponente.
- 2. Ändern Sie die Eigenschaft EditMask der beiden Eingabefelder, wie Sie es in der Übung zuvor getan haben.
- 3. Erzeugen Sie für die beiden MaskEdit-Komponenten die entsprechenden OnChange-Ereignisse, die ein leeres Eingabefeld auf Null setzen.
- 4. Für die Schaltfläche genügt die Erzeugung des Prozedurrumpfes; die Vergabe des Namens ist Ihnen überlassen. Sie wissen, worauf es bei Bezeichnern ankommt. Hier wurde der Bezeichner Ist-GleichBB verwendet.
- 5. Fügen Sie die entsprechenden Zeilen ein. Die Erklärung erfolgt nach dem Abdruck des Quelltextes.

Schreiben Sie den Quelltext nicht mechanisch ab, sondern versuchen Sie mit Hilfe der Kommentare, den Zweck der Zeilen zu erfassen. Achten Sie auch auf die Bezeichner, die Sie verwendeten, falls Sie sich für andere Bezeichner entschieden haben sollten.

```
{ 43:} {$R+} // Bereichsprüfung anschalten
{ 44:}
{ 45:} procedure TForm1.IstGleichBBClick(Sender: TObject);
{ 46:} type
{ 47:} TKleinesEinmaleins = 0..100; // Unterbereichstyp
{ 48:} var
{ 49:} produkt: TKleinesEinmaleins;
{ 50:} begin
{ 51:} // Multiplikation wird durchgeführt
{ 52:} produkt := StrToInt(Fakt1ME.Text) * StrToInt(Fakt2ME.Text);
{ 53:} // Bei einem Bereichsfehler wird hier abgebrochen
{ 54:} Label2.Caption := IntToStr(produkt);
{ 55:} end;
```
 $Bereichsüberprütung$  Der Ausdruck in Zeile 43 ist, wie Sie wissen, kein Kommentar, sondern eine Compiler-Direktive; sie schaltet die Bereichsüberprüfung ein. Sie können die Bereichsüberprüfung zwar auch über die Compi-

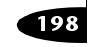

ler-Optionen (Menüoption PROJEKT | OPTIONEN) einstellen; mit der Compiler-Direktive haben Sie aber die Sicherheit, dass diese Einstellung auf jeden Fall aktiv ist.

Es ist, insbesondere bei größeren Projekten, immer günstig, wichtige Compiler-Einstellungen auch als Compiler-Direktive in den Quelltext zu schreiben. Wenn Sie den Cursor in den Quelltext setzen und die Tastenkombination  $\lceil \text{Strg} \rceil + \lceil \theta \rceil$  und danach  $\lceil \theta \rceil$  drücken, dann werden oben in die Datei alle Compiler-Direktiven geschrieben, die den zurzeit gültigen Einstellungen entsprechen. Wenn Sie sicher sein wollen, dass Ihre Dateien auch auf einem anderen PC mit anderen Delphi-Einstellungen genauso übersetzt werden wie mit Ihren aktuellen Einstellungen, dann können Sie diese Möglichkeit benutzen.

Ist die Bereichsüberprüfung eingeschaltet, dann wird zur Laufzeit ein Fehler erzeugt, wenn das Ergebnis größer als 100 ist. Sie erhalten dann eine Fehlermeldung wie in Abbildung 3.2.

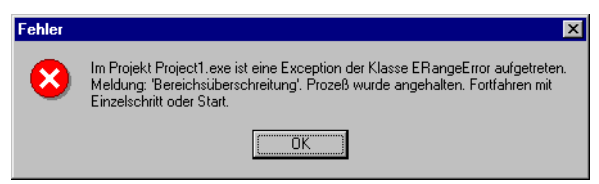

Abbildung 3.2: Die Fehlermeldung während der Arbeit mit Delphi

In diesem Fall reagiert Delphi auf den Fehler und stoppt die Ausführung Ihres Programms. Diese Meldung erscheint nur, wenn Sie das Programm aus der Entwicklungsumgebung starten. Delphi gibt Ihnen damit die Möglichkeit, mit Hilfe des Debuggers den aufgetretenen Fehler zu analysieren.

Um fortzufahren, klicken Sie einfach auf Start. Jetzt bekommen Sie eine weitere Fehlermeldung (siehe Abbildung 3.3). Diese Meldung erhalten Sie auch, wenn Sie das Programm in der Windows-Umgebung (also nicht in der Delphi-IDE) starten.

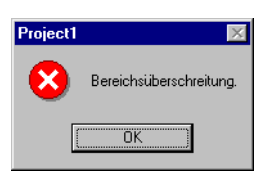

Abbildung 3.3: Die Fehlermeldung zur Laufzeit außerhalb der IDE

Würden Sie die Zeile 43 wirklich zum Kommentar machen (// {\$R+}), dann erhalten Sie alle Ergebnisse ohne Einschränkung und Fehlermeldungen (vorausgesetzt, Sie ändern nicht die Standardeinstellung

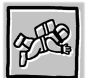

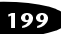

⋟

der Compiler-Optionen und schalten die Bereichsüberprüfung dort an).

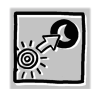

Weitere Informationen zu Compiler-Direktiven liefert Ihnen, wie bereits erwähnt, die Online-Hilfe unter dem Stichwort "Compiler-Direktiven verwenden".

Sie finden dieses Programm auf der CD-ROM im Verzeichnis Kapitel 3\Unterbereich.

Eine weitere Möglichkeit, den gültigen Bereich zu überprüfen, werden Sie in Kapitel 4 kennen lernen, wenn es um die Ausnahmebehandlung geht. Diese Art der Fehlerprüfung bietet Ihnen die Gelegenheit zur individuellen Fehlerbehandlung, wie Sie dann sehen werden.

#### $3.3$ 3 Laufwerke, Dateien und Verzeichnisse

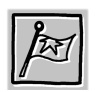

Sie kennen bereits die Standarddialoge zum Laden und Speichern von Dateien. Oft braucht man aber eine ähnliche Funktionalität oder einen Teil dieser Funktionalität in eigenen Dialogen. Diese Übung vermittelt Ihnen die grundlegenden Kenntnisse, um eigene Dialoge oder Programme zu erstellen, mit denen Sie Laufwerke und Verzeichnisse wechseln sowie Dateien verarbeiten können. Die Übung ist dank Delphi sehr kurz, denn die eigentliche Arbeit übernimmt hier die Programmiersprache für Sie. Die Aufgabe reduziert sich darauf, die richtigen Einstellungen im Objektinspektor vorzunehmen – Sie müssen nicht eine Zeile Programmtext schreiben. Das Zusammenspiel der Laufwerks-, Verzeichnis- und Dateiliste wird gleich zur Entwicklungszeit eingestellt.

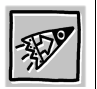

Wir verwenden hier die Elemente für die Dateidialoge im Windows 3.1-Stil. Für die Dateiauswahl im Explorer-Stil kann die TListView-Komponente verwendet werden.

Sie finden die verwendeten Komponenten im Register WIN 3.1 der Komponentenpalette (siehe Abbildung 3.4).

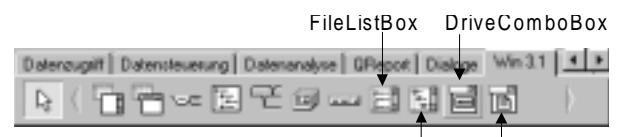

Abbildung 3.4: Die Position der Komponenten auf der Palette DirectoryListBox FilterCom boBox

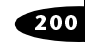

Alle vier Komponenten sind visuelle Komponenten, das heißt sie zeigen schon zur Entwicklungszeit ihr späteres Erscheinungsbild. Die Abbildung 3.5 zeigt das Programm, mit dem Sie Ihre Festplatte zur Laufzeit inspizieren können.

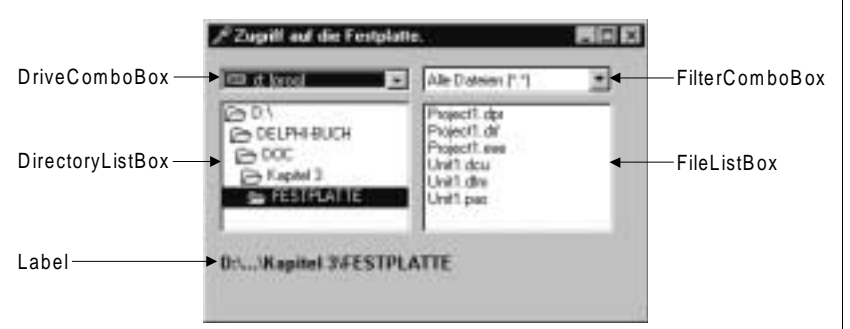

Abbildung 3.5: Das Beispielformular zur Laufzeit

Die erforderlichen Einstellungen sind in aufgeführt. Setzen Sie erst alle Komponenten auf das Formular, bevor Sie die Einstellungen vornehmen.

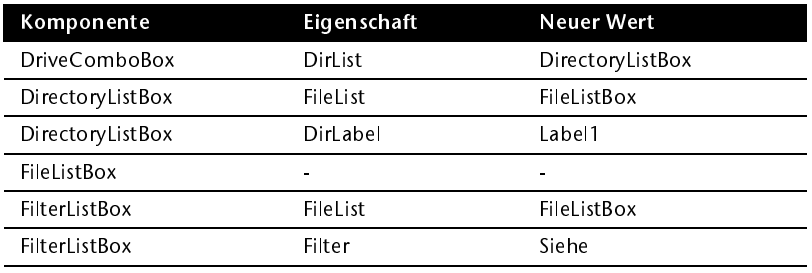

Tabelle 3.2: Die Einstellungen der Komponenten

Es ist sicherlich nicht erforderlich, näher auf die Komponenten einzugehen. Jede Komponente stellt sich so dar, dass Sie sofort ihren Zweck erkennen können. Dadurch, dass Sie die logische Verbindung zwischen DriveComboBox, DirectoryListBox, FileListBox und FilterList-Box über die Eigenschaften DirList und FileList schon zur Entwicklungszeit hergestellt haben, brauchen Sie keine einzige Zeile Quelltext zu schreiben. Es funktioniert wie von Geisterhand geführt visuelle Programmierung in Reinkultur!

Auf der CD-ROM im Verzeichnis Aha-Programme\Sonstiges\Viewer finden Sie ein Programm, das diese Komponenten benutzt.

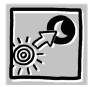

#### $3.4$ Ein Korb voller Äpfel – die Array-Typen

Sie erinnern sich sicherlich noch an das Beispiel vom CD-Rack in Kapitel 1, das Ihnen eine Vorstellung von Arrays (Datenfeldern) vermitteln sollte. Die Arrays sammeln mehrere Variablen desselben Typs. Stellen Sie sich vor, Sie brauchen aus irgendeinem Grund für jeden Buchstaben des Alphabets eine eigene Variable (beispielsweise zur einfachen Kodierung von Text). Anstatt jetzt 26 einzelne Variablen vom Typ Char anzulegen, werden diese in einem Array zusammengefasst. Abbildung 3.6 zeigt ein solches Array, in dem jedem Index ein Buchstabe zugeordnet ist. Der Wert mit dem Index 1 enthält den Buchstaben A, der Wert mit dem Index 2 den Buchstaben B usw.

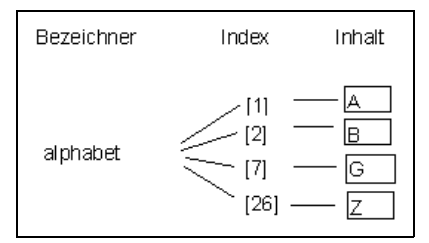

Abbildung 3.6: Ein Array und sein Inhalt

So sieht die allgemeine Darstellung eines Array-Typs aus:

type

TBezeichner =  $array[Unterbereichstyp]$  of Datentyp;

Das könnte dann für das Alphabet-Beispiel so aussehen:

```
type
 // 26 Zeichen sollen aufgenommen werden
 TAlphabet = array[1..26] of Char;
```
Hier wird ein Array-Typ vom Typ Char mit einer Liste von 26 Elementen deklariert. Der Zugriff auf die einzelnen Elemente erfolgt über ihre Nummer, den Index.

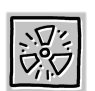

Achten Sie auf den Bereichsbeginn! In diesem Beispiel beginnt der Bereich bei eins – das hat sich in Pascal so eingebürgert. Andererseits beginnen Arrays in Windows normalerweise mit null (der Standard für die Programmiersprache C). Sie werden daher beide Schreibweisen antreffen achten Sie immer darauf, wenn Sie fremde Programme lesen, und benutzen Sie möglichst einen einheitlichen Stil, sonst können sich schwer lokalisierbare Fehler in Ihre Programme einschleichen!

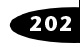

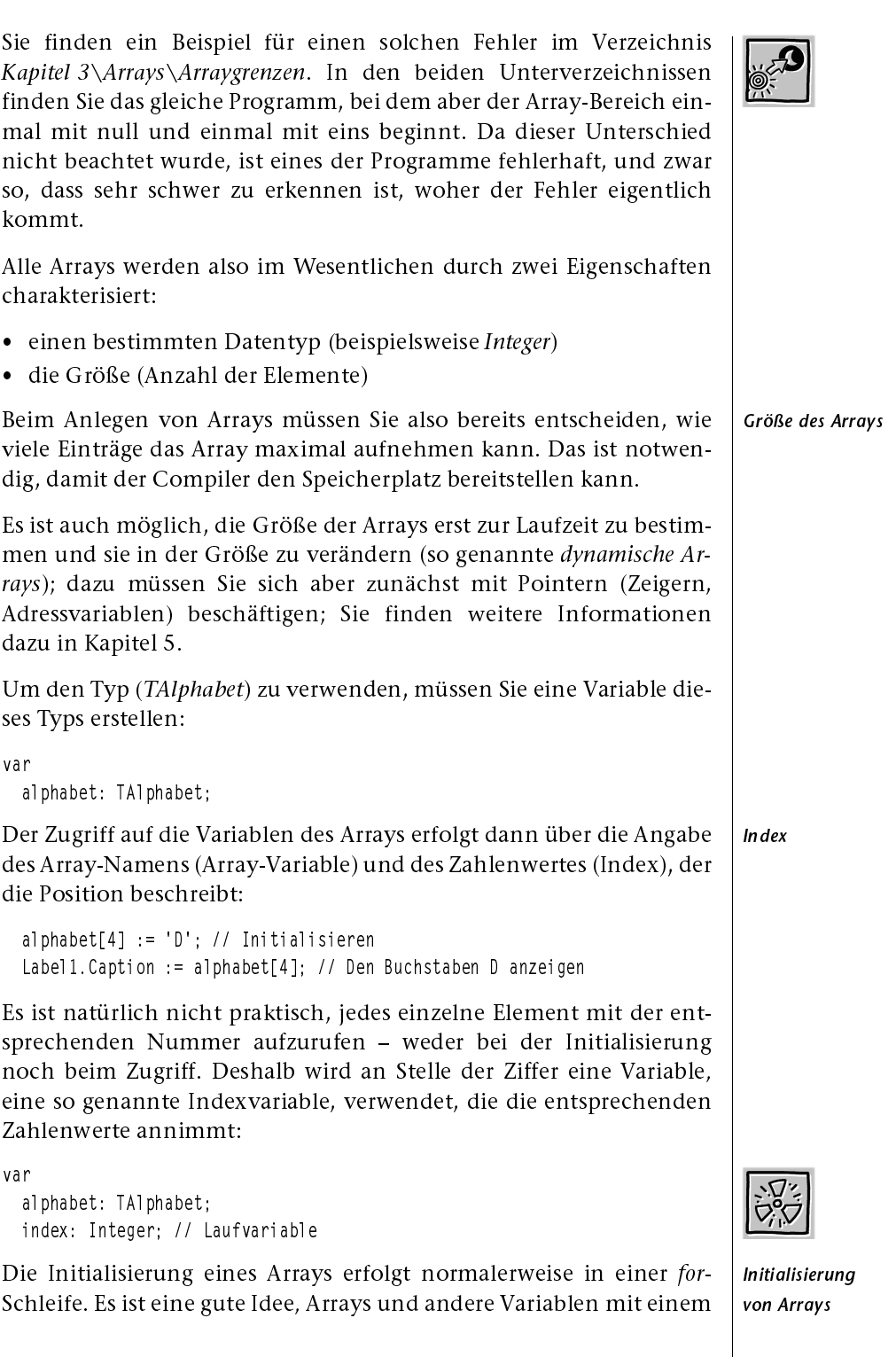

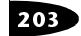